# My CTY/My CNSの 新規登録方法

①My CTY/My CNSの新規登録方法 1/5

PC、スマートフォン、タブレット等でご登録いただけます。

**My CTYまたはMy CNSページへ移動してください。** <My CTY >https://mypage.cty-net.ne.jp/ <My CNS >https://mypage.cns-tv.co.jp/

スマートフォン、タブレットをご使用の場合は無料アプリ『CTYコネクト』、『CNSコネクト』からも ページへ移動することができます。

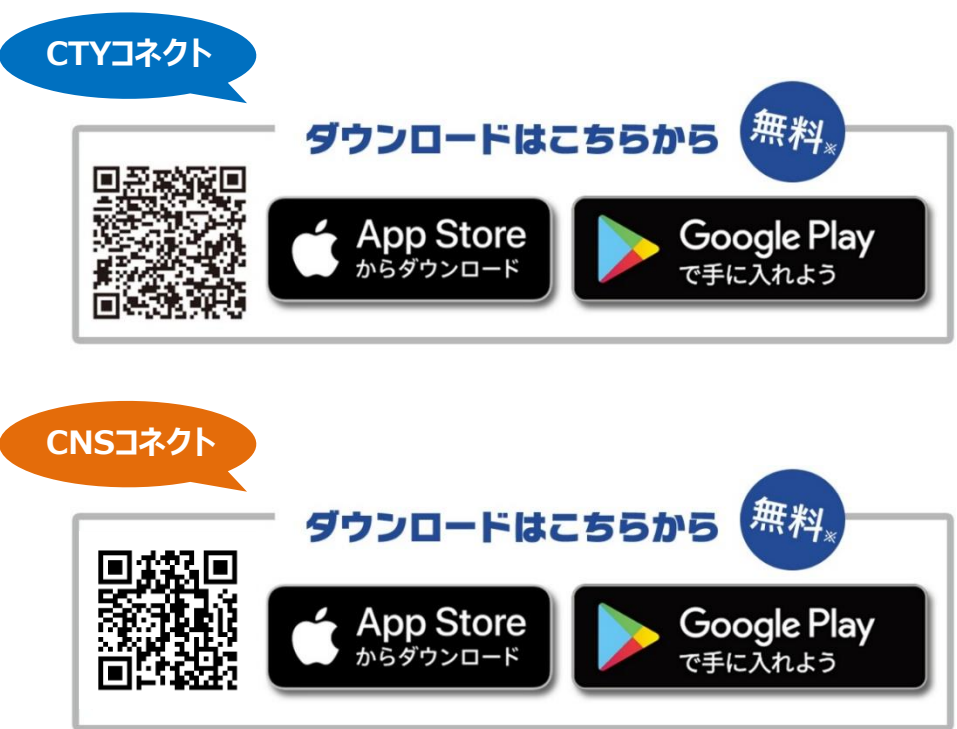

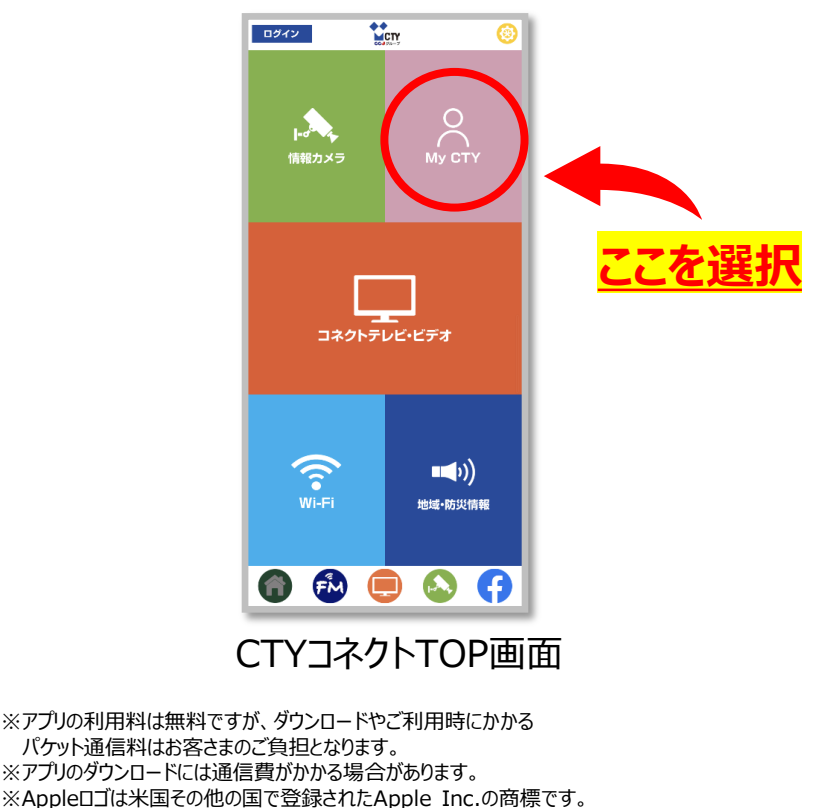

App StoreはApple Inc.のサービスマークです。

※Google Play および Google Play ロゴは Google LLC の商標です。

**⇒次項へ**

①My CTY/My CNSの新規登録方法 2/5

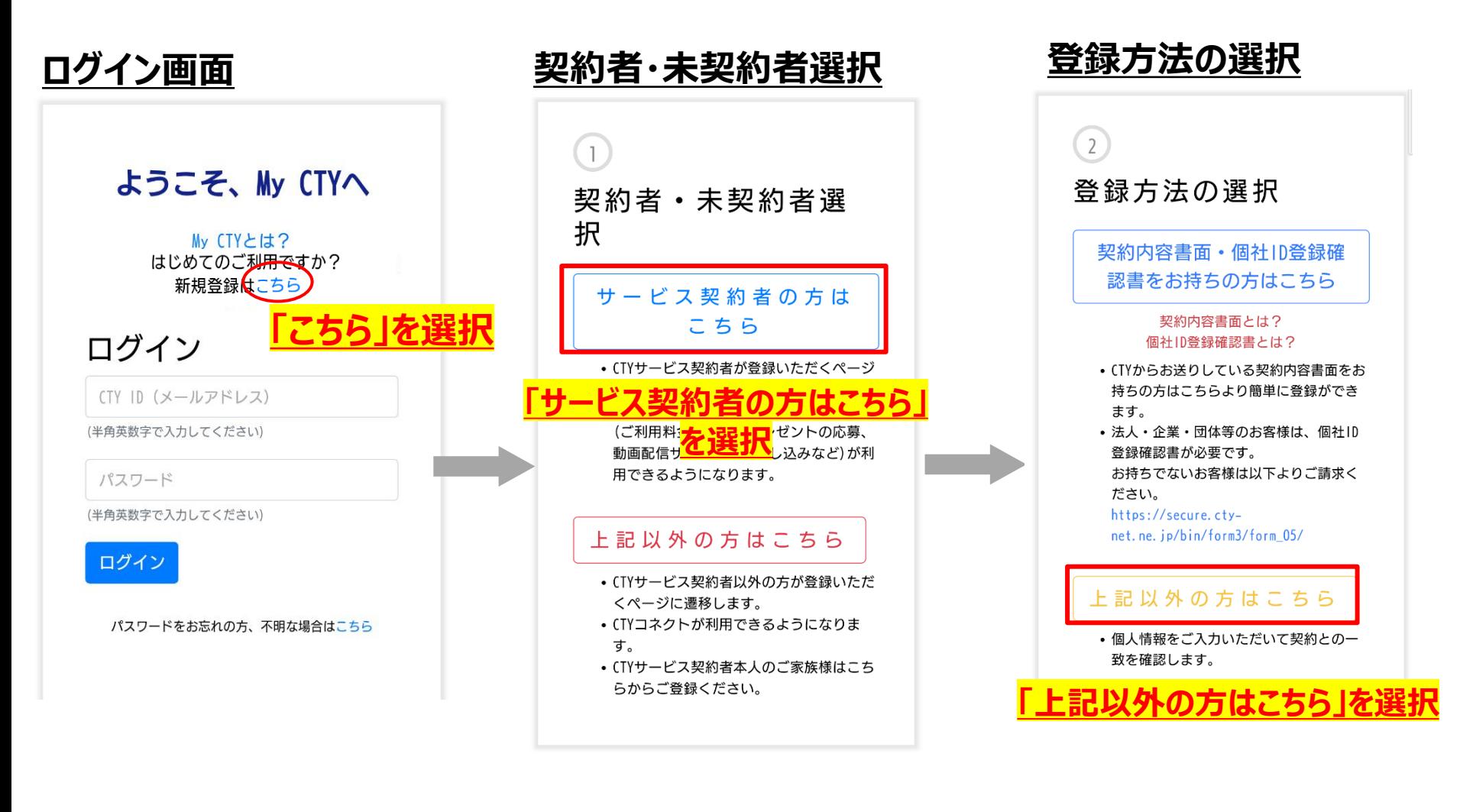

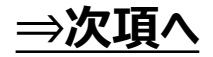

①My CTY/My CNSの新規登録方法 3/5

My CTYスマートフォン版の画面でご案内いたします。

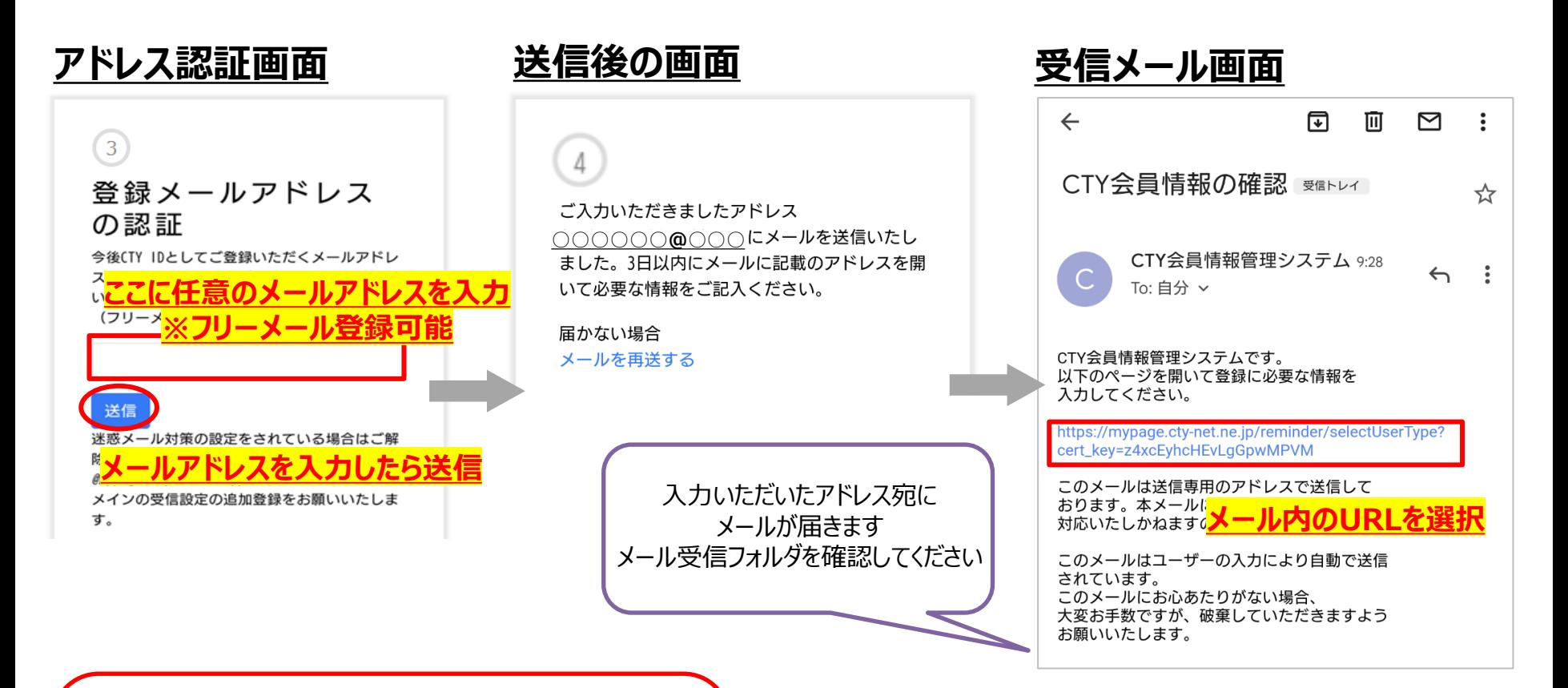

**案内メールが届かず登録完了できない場合があります。 メールの受信設定をご確認いただき、 CTYの方は「@mypage.cty-net.ne.jp」、 CNSの方は「 @mypage.cns-tv.co.jp 」の メールを受け取れるよう受信設定を行ってください。 【注意】迷惑メール対策をされている場合**

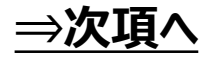

①My CTY/My CNSの新規登録方法 4/5

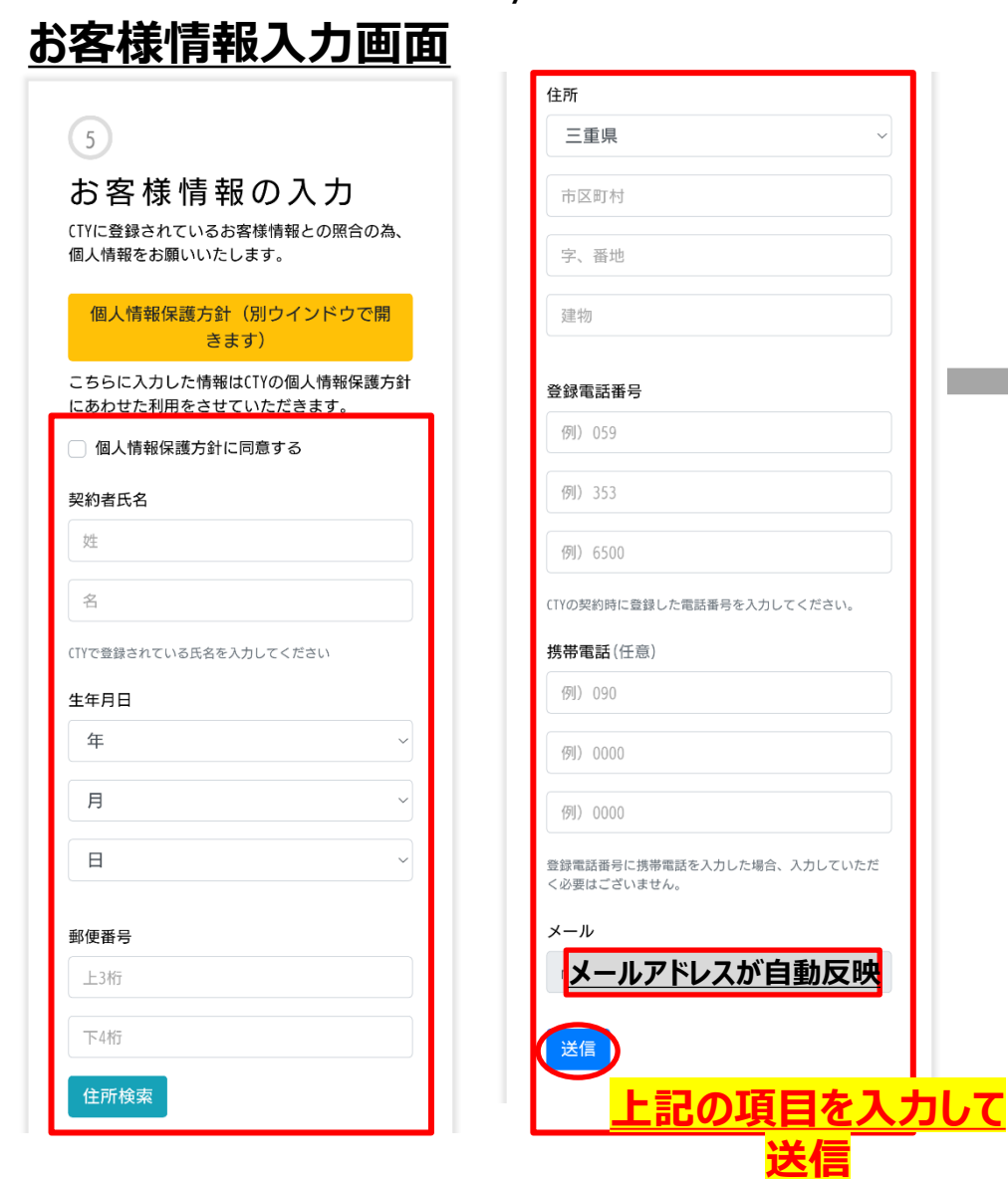

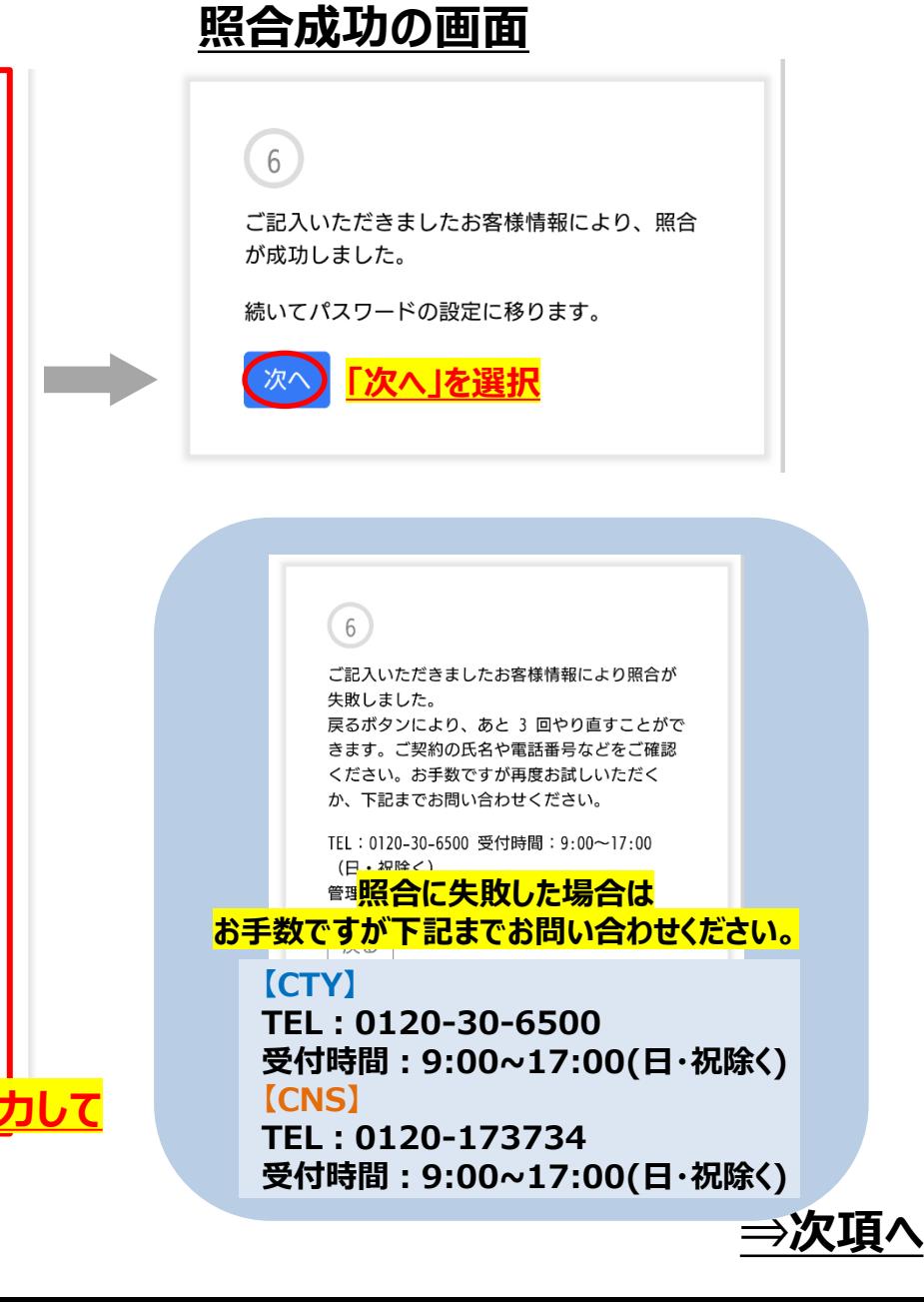

①My CTY/My CNSの新規登録方法 5/5

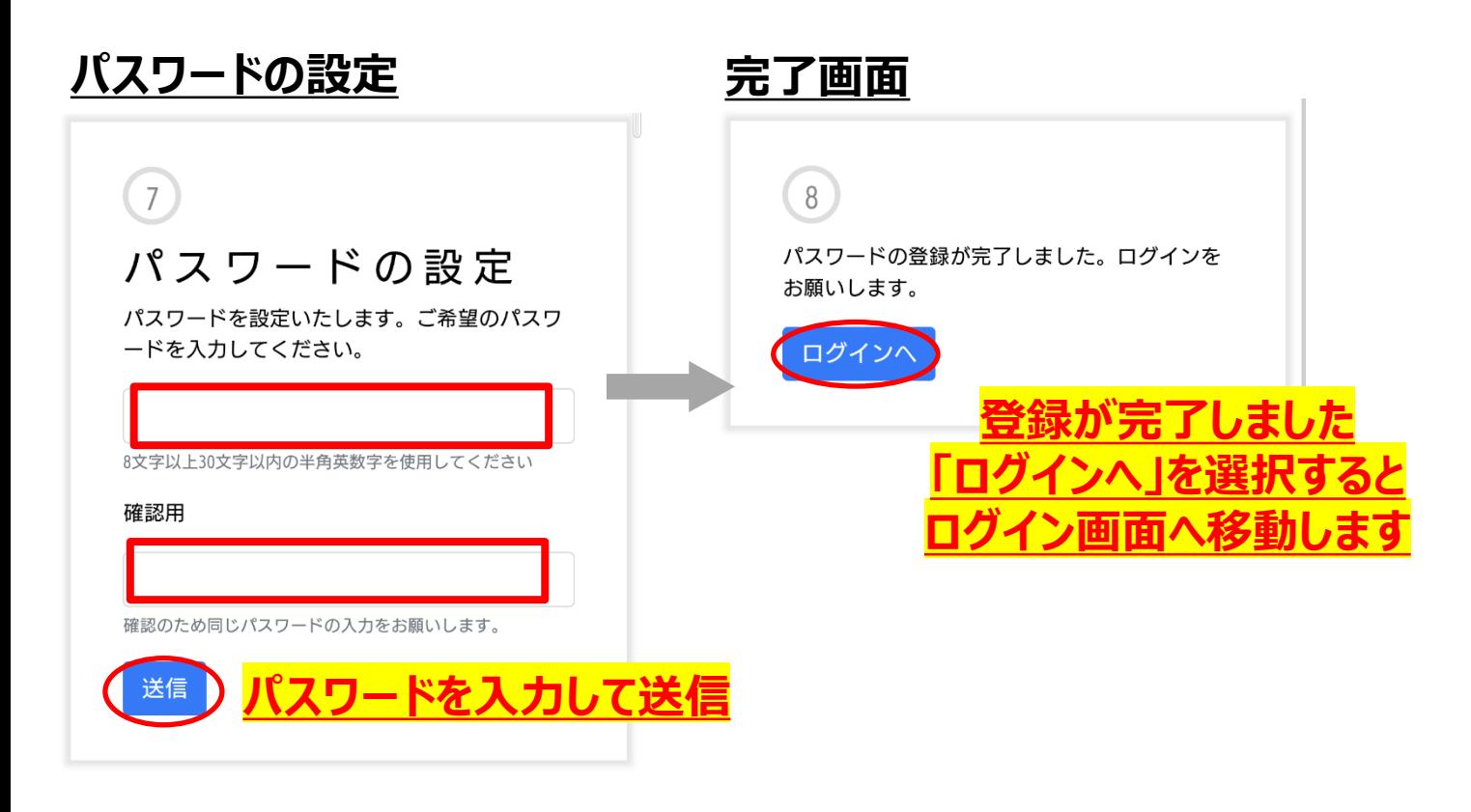

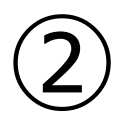

## My CTY/My CNS パスワードを忘れた場合の 再登録方法

②My CTY/My CNSパスワードを忘れた場合の再登録方法 1/4

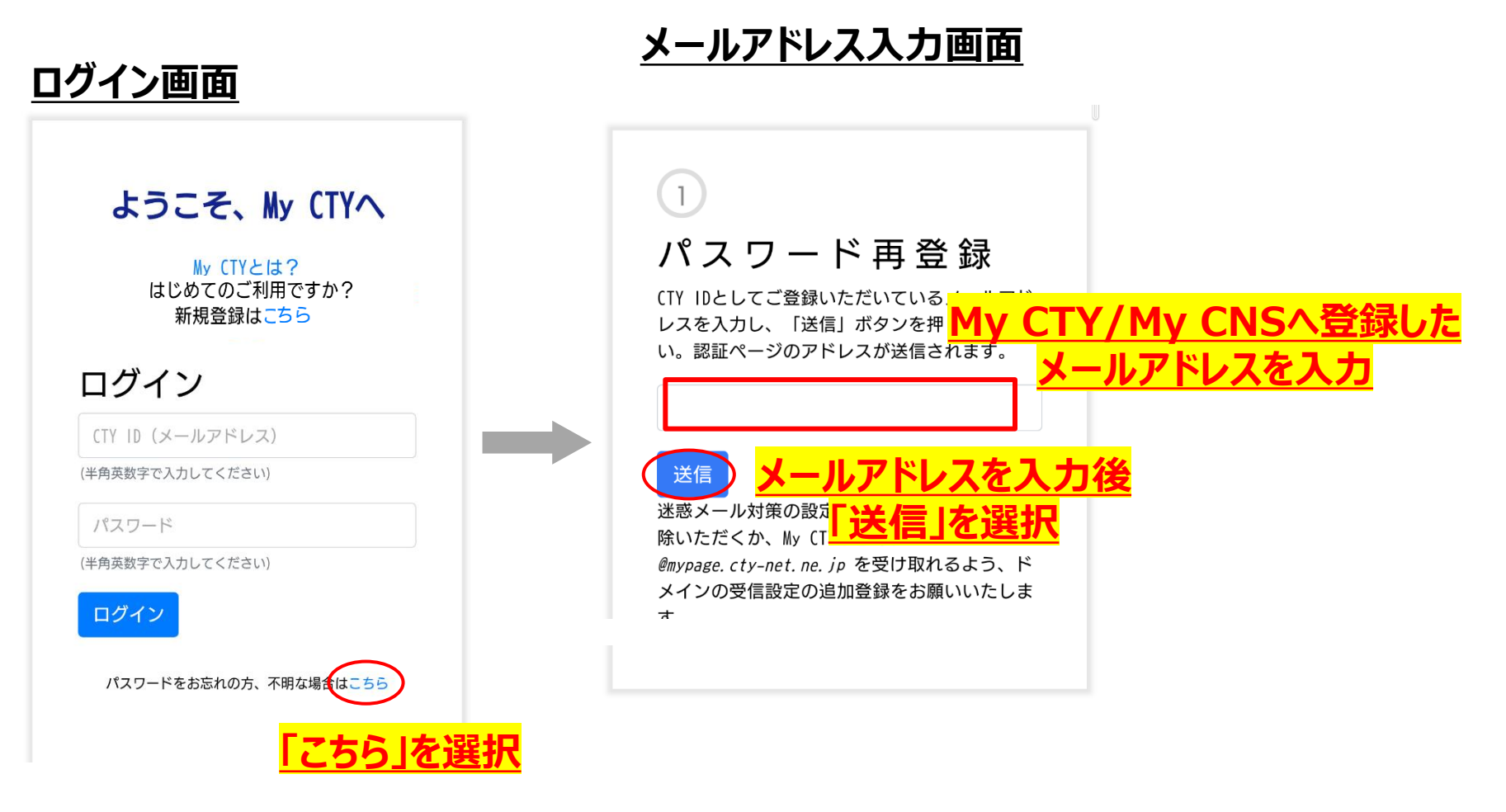

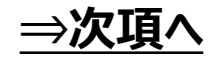

### ②My CTY/My CNSパスワードを忘れた場合の再登録方法 2/4

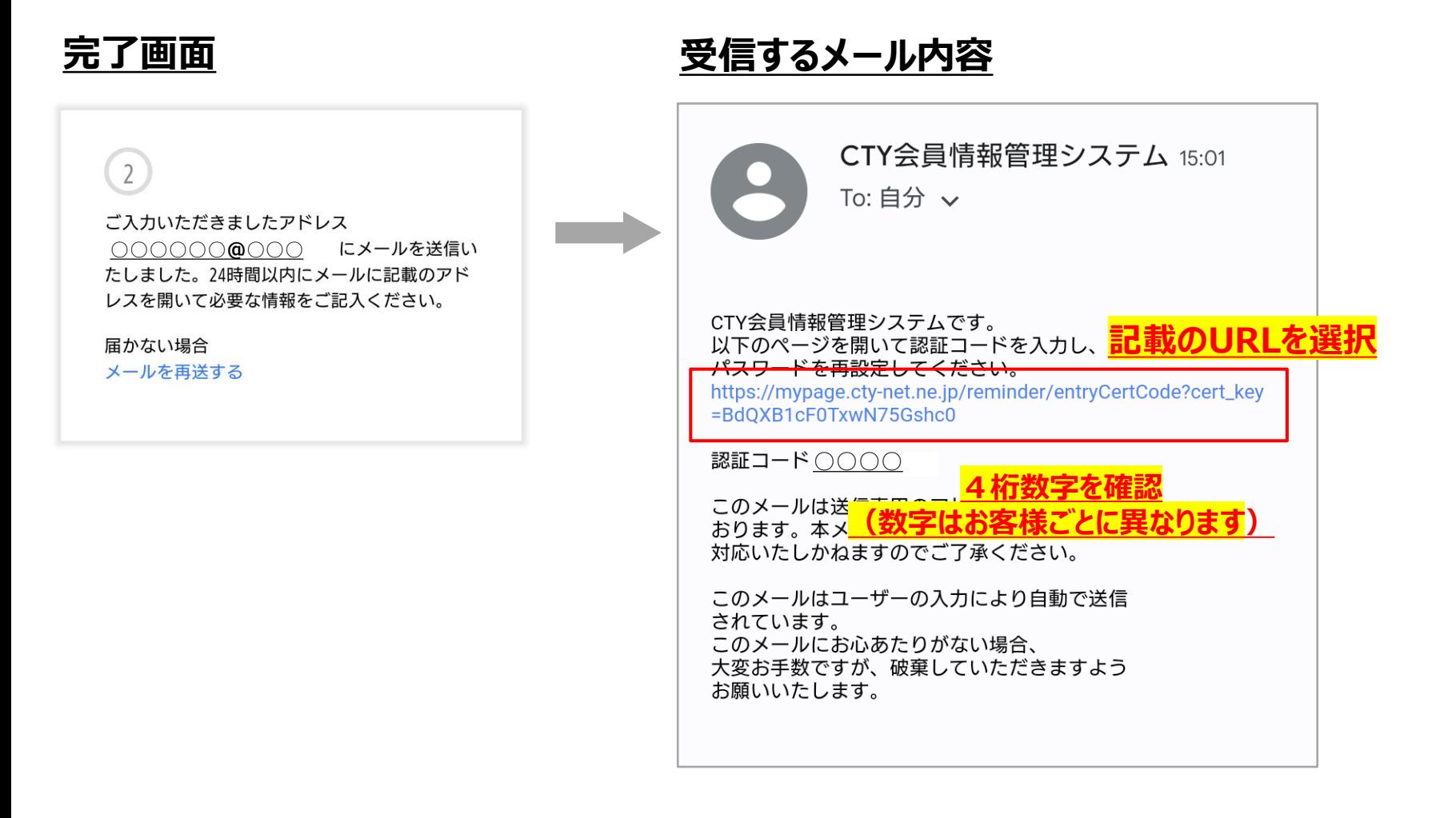

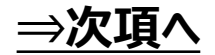

## ②My CTY/My CNSパスワードを忘れた場合の再登録方法 3/4

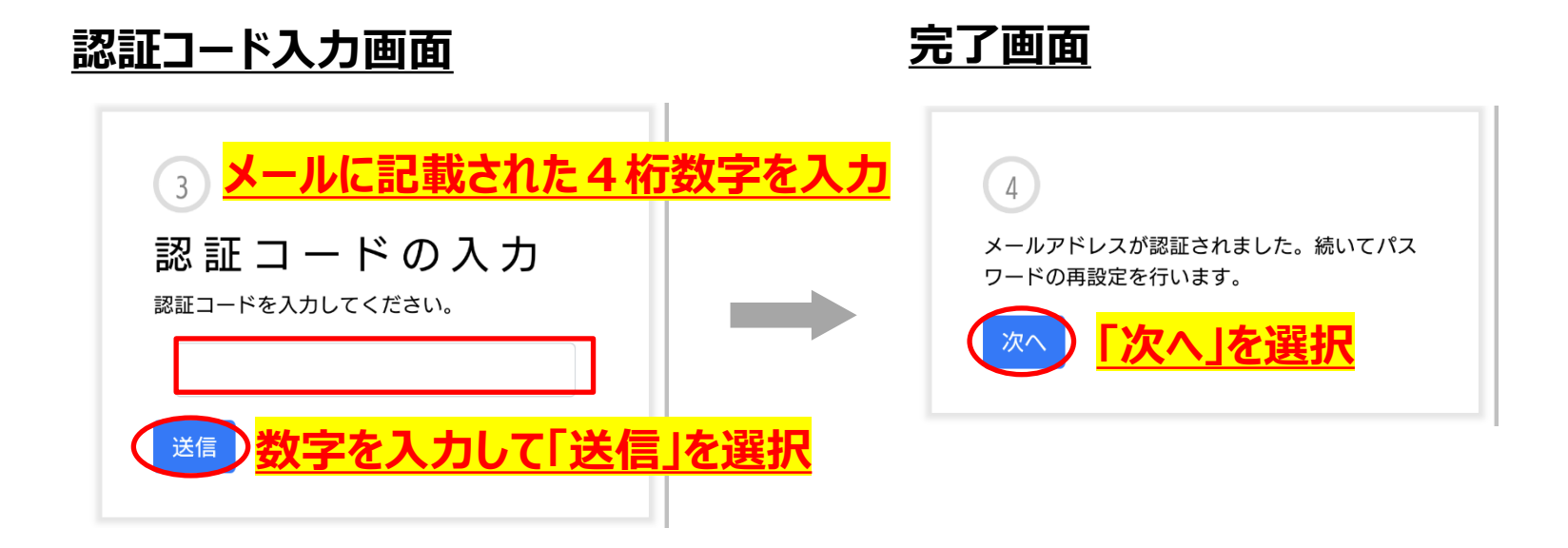

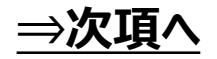

## ②My CTY/My CNSパスワードを忘れた場合の再登録方法 4/4

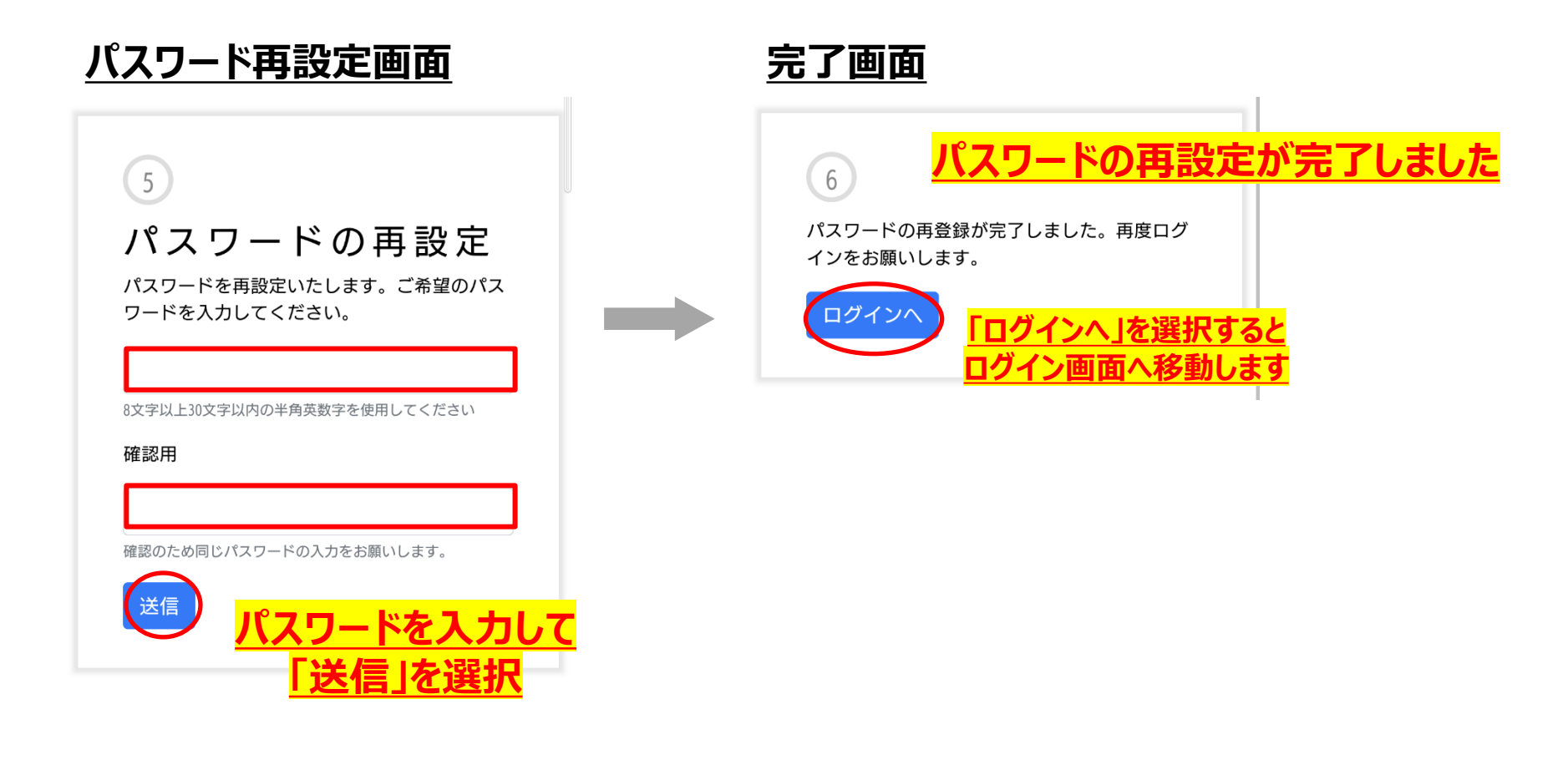

## My CTY/My CNS ID・パスワードの変更方法

③My CTY/My CNS ID・パスワードの変更方法 1/2

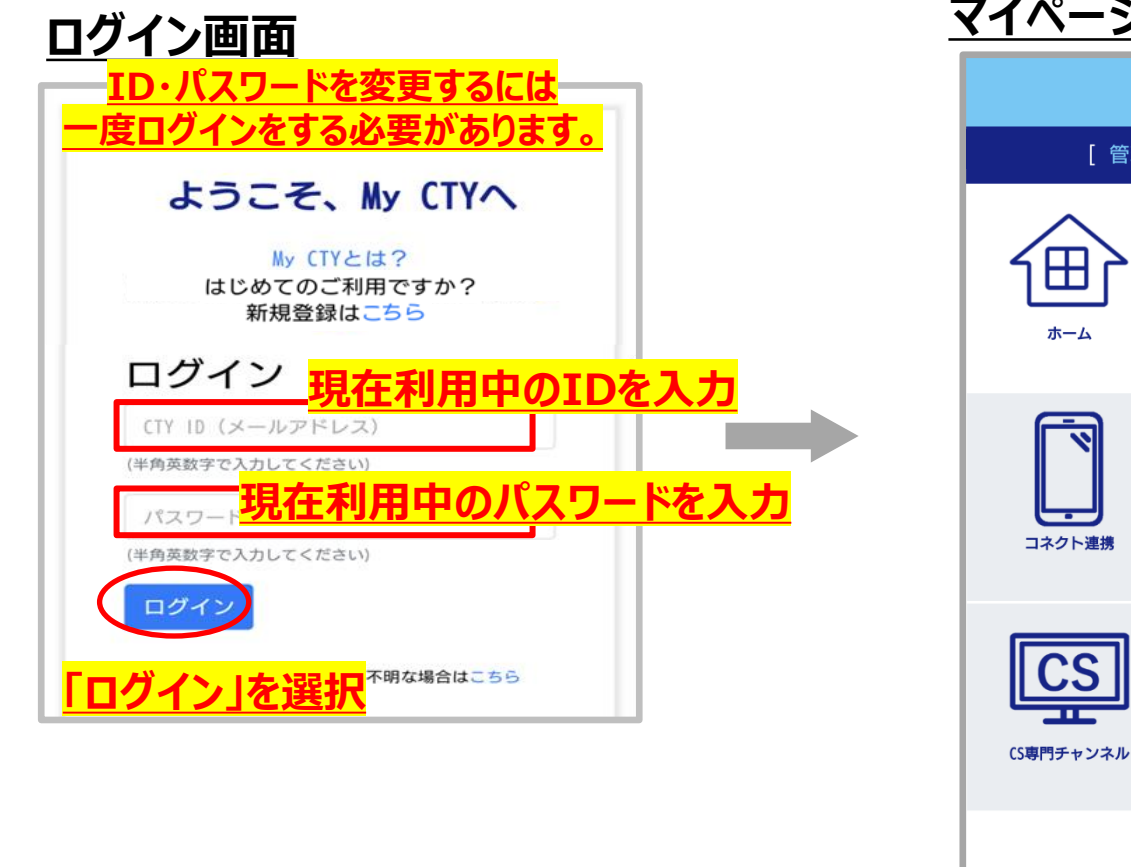

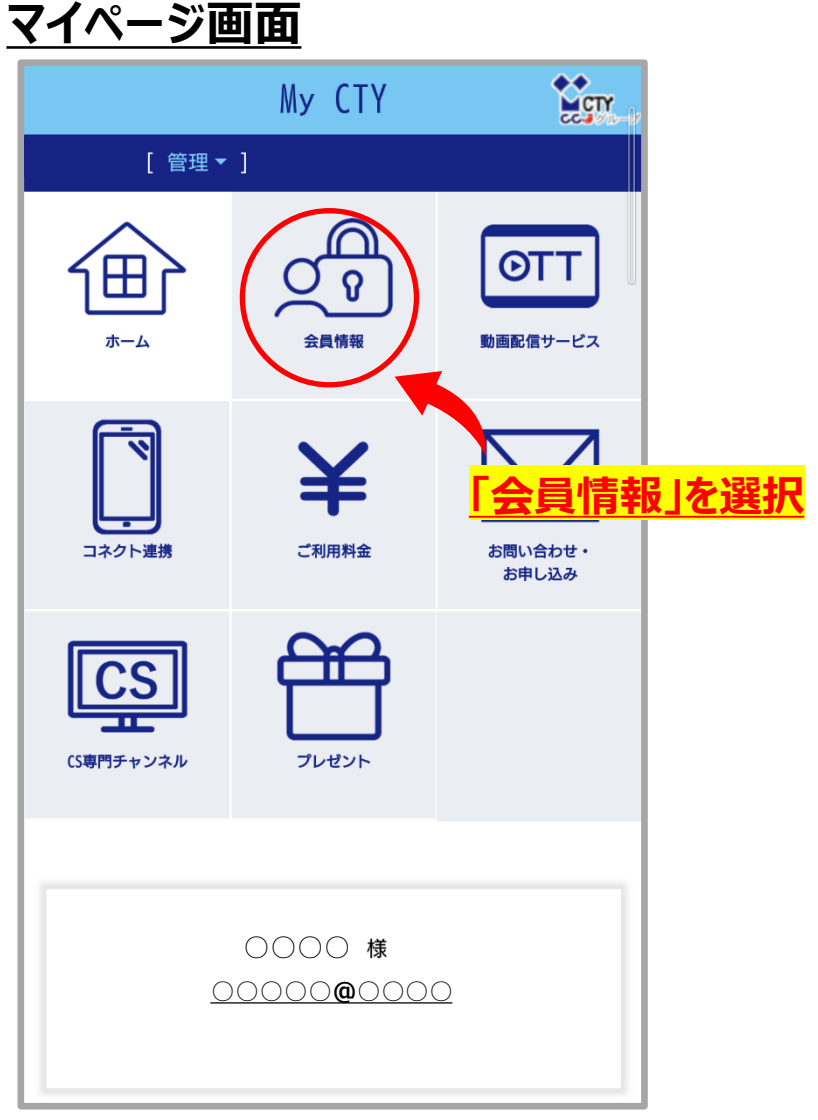

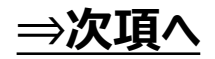

③My CTY/My CNS ID・パスワードの変更方法

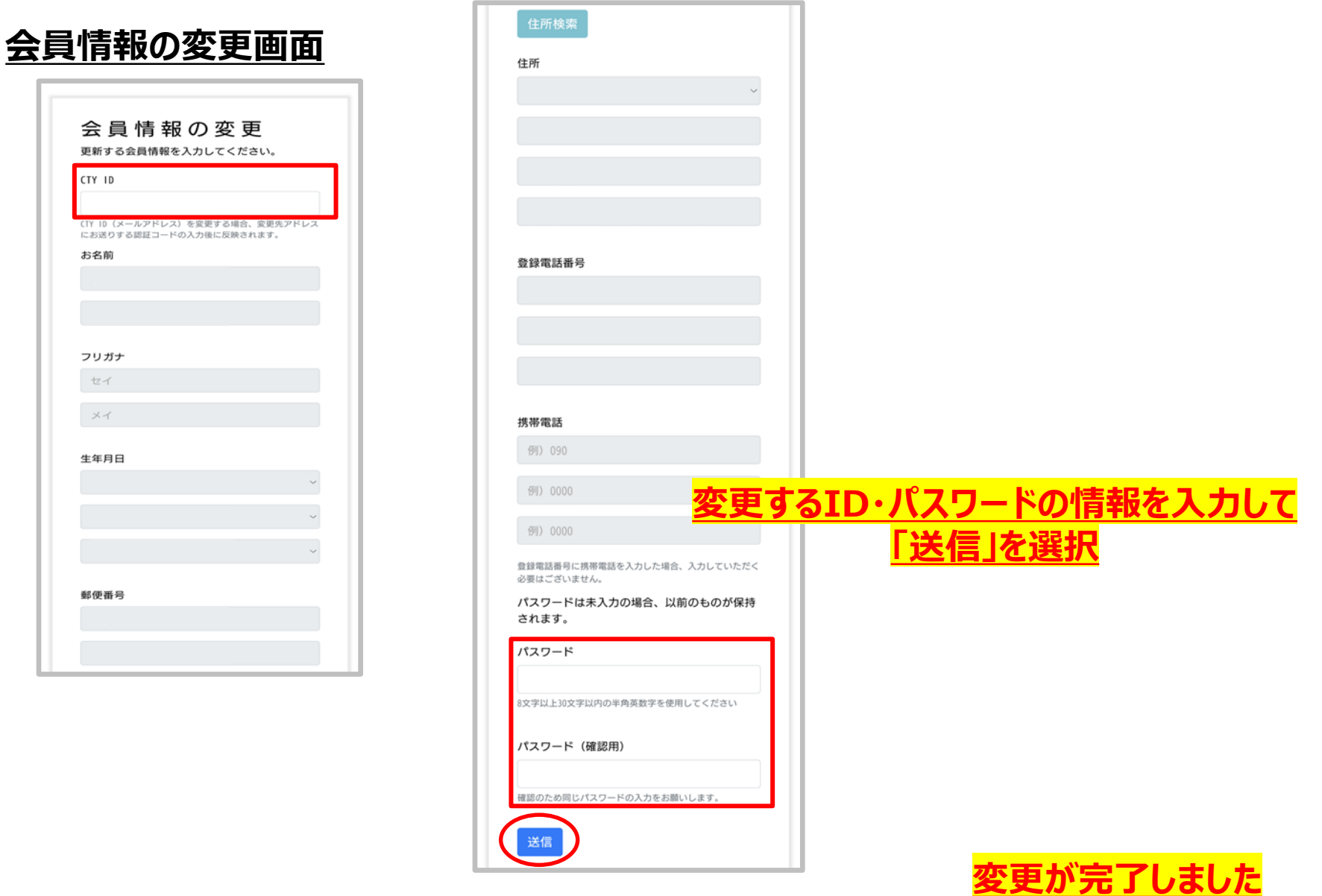